# **G6PD EQA MIS System Howto**

- 1. Connect to *https:// g6pd.qap.tw /MIS/*
- 2. Use default account:" "/password:" "to login (You could click

"*Change Password*" to change default password. If thus, you should login by changed

password)

#### **\* If there is a problem with the website's security certificate, please click continues.**

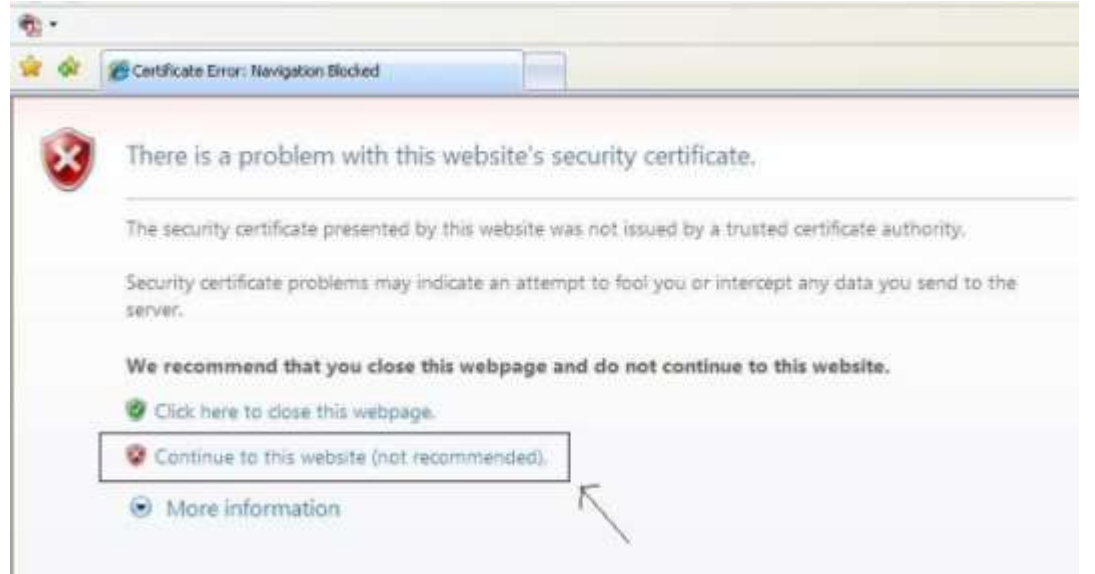

# Receipt reporting

Clicking "*Sample Receipt*" item on the left of page, you will enter receipt-reporting page. Fill all necessary fields and click submit ( If there is any blank field , it will display a warning message ). The receiving information will be shown on next screen and wait for your confirmation. You could go back to modify input by clicking [click here to previous page]. After checking your input, click [Confirmed]. If showing "Report sample receiving time successfully", you have finished this process.

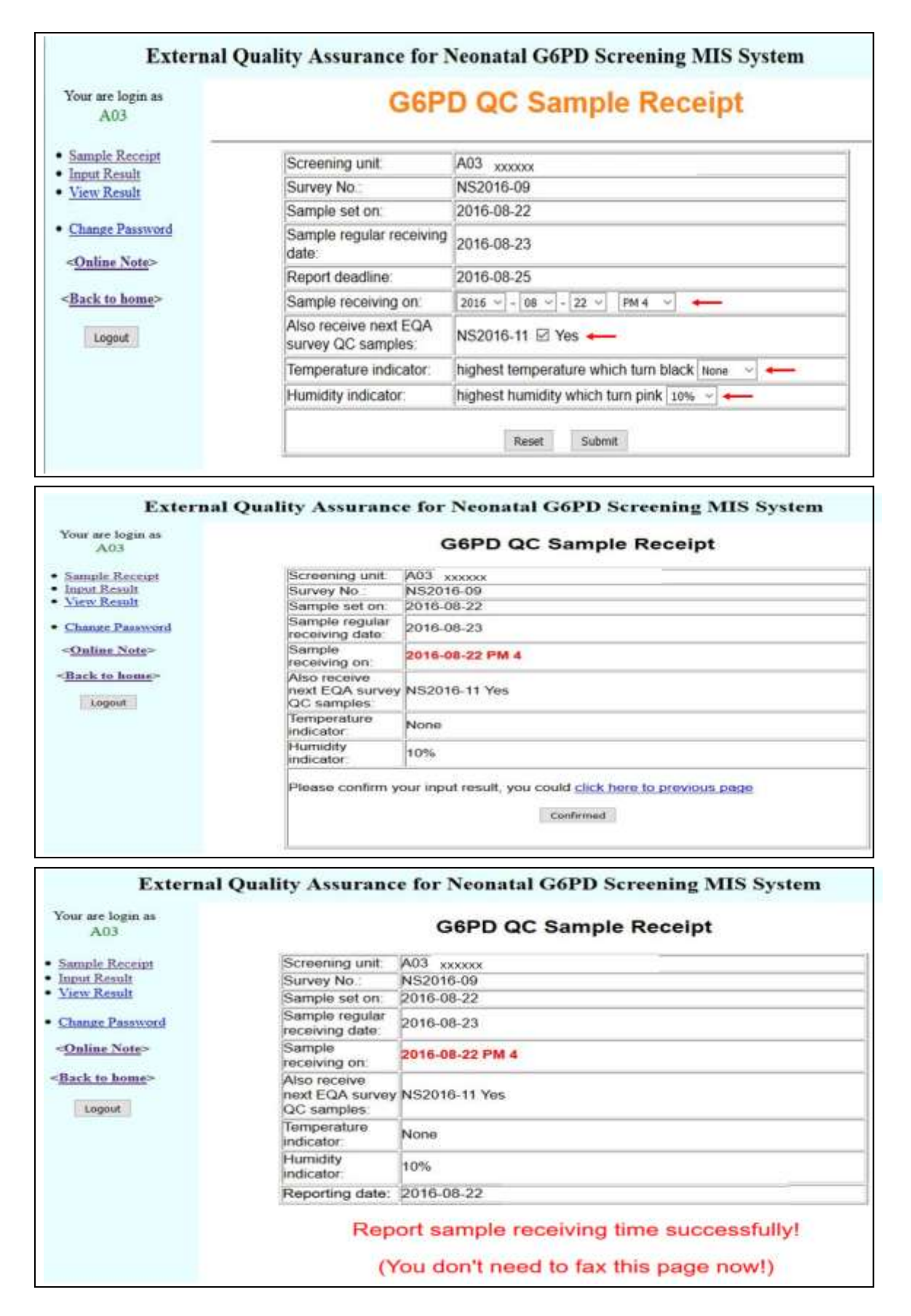

### Result reporting

Clicking "*Input Result*" item on the left of page, you will enter result reporting page ( Notice: You could run this process only after you reported sample receiving time). Fill all necessary fields and click [Submit] (Notice: if you select " laboratory prepared " for " Reagent ", the fields of " Assay kit ", " Catalog No ", " Reagent Lot No " could be blank ). The input of analysis result will be shown on next screen and wait for your confirmation. You could go back to modify input by clicking [click here to previous page]. After checking your input, click [Confirmed]. If showing "Result input successfully", you have finished this process. You could click " *View Result* " item to view your input of analysis result. PS. If there is any blank field, it will display a warning message and you should go back to fill

the blank field in previous page.

\*Any suggestion or comment are welcome, please email to

## *g6pd@g6pd.tw*